# **MANAGE DELEGATES**

A delegate is a user who is granted permission to act on behalf of another user to perform tasks such as filling out a Travel Request or preparing an Expense Report (travel, PCard, General Reimbursement). As a user, you can add or remove delegates in your profile. A delegate cannot add themselves to a user's profile.

**TIP!** If you are unsure who your appropriate delegate should be, contact your unit's fiscal team.

## **NAVIGATION**

Access UF GO via **ONE.UF**, **myUFL**, or the **SAP Concur mobile app**

- **ONE.UF**: Log in to https://one.ufl.edu > Select **UF GO** under the Faculty/Staff section.
- **myUFL**: my.ufl.edu > My Self Service > **UF GO Travel and PCard**

### **LOGGING IN**

- 1. Enter gatorlink@ufl.edu and click **Next**
- 2. Click **Sign in with University of Florida SSO**
- 3. Enter **UF gatorlink** and **password**

Note: If you are already signed-in to myUFL or other UF system, this step will automatically skip.

### **DELEGATES**

#### **STEPS**

- 1. In the upper right-hand corner, select **Profile**
- 2. Click on **Profile Settings**
- 3. Select **Request Delegates** or **Expense Delegates** options from the menu on the left (updates made to one list will automatically update the other)

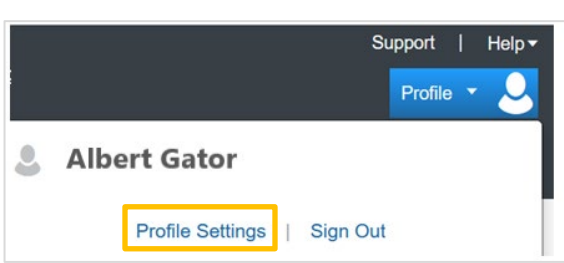

**Request Settings Request Information** 

4. Click **Add** then enter and select your desired delegate's name, UFID, or email address

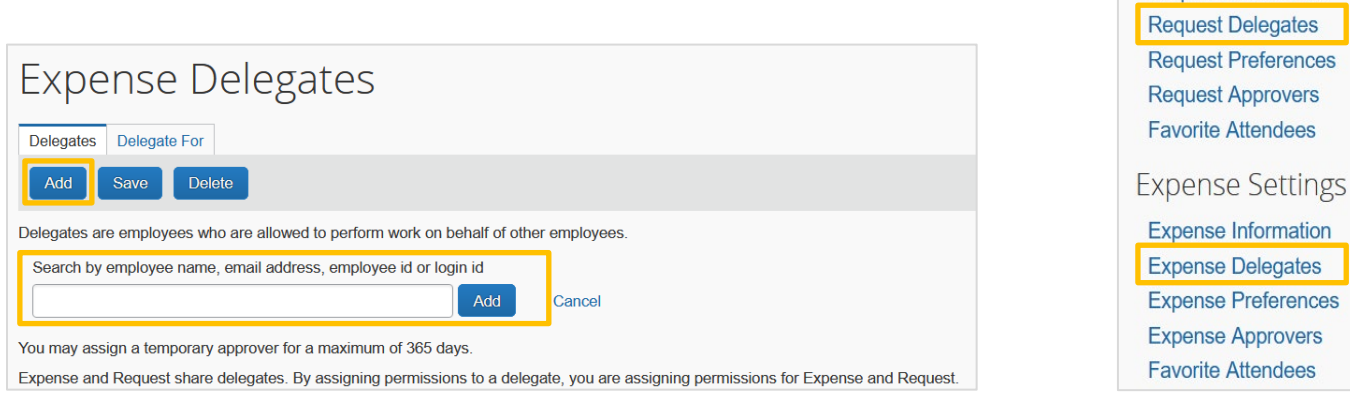

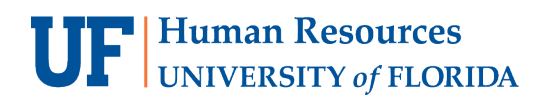

5. Select the permissions you would like to assign the delegate

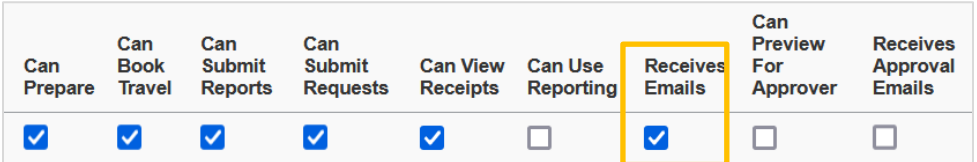

- **Can Prepare**: The delegate may prepare Travel Requests and Expense Reports on the user's behalf
- **Can Book Travel**: Can book trips on behalf of a user
- **Can Submit Reports/Requests**: This gives delegate the ability to trigger notification email that a request or expense report is ready for the user to submit
- **Can View Receipts**: Allows Delegate to view your receipts in UF GO (e-receipts, receipts images, etc.). This box auto-checks if "Can Prepare" is selected
- **Receives Emails**: Allows delegate to receive a copy of the user's emails

**Alert!** Approver delegates can only be assigned by contacting the travel office. They must have completed UGO200 and requested the role in order to have appropriate access.

#### **FOR ADDITIONAL ASSISTANCE**

**Technical Issues** The UF Computing Help Desk 352-392-HELP [helpdesk.ufl.edu](http://helpdesk.ufl.edu/)

**Travel Policies and Directives** Travel Office 352-392-1241 travel@ufl.edu

**PCard Policies & Questions** PCard Team 352-392-1331 [pcard@ufl.edu](mailto:pcard@ufl.edu)